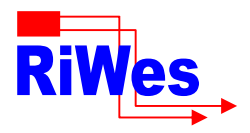

## NetworX via PSTN

Panel Setup Alarm transfer

Set the panel to dial over the PSTN and the desired reporting format and triggers. Enter a phone number and account code e.g. 1234. Upload / Download (Remote servicing)

Set up the panel with the Download access code. Set "rings to answer" to "1". Set "Calls to answer" to "0". Set "Call back phone number" to anything e.g. "123". Set "Require callback before download" to no. Wiring

Wire the CADDX panel plug to the Emizon TCD  $T + T1$  go to panel T, and  $R + R1$  go to panel R

Note that the Emizon SLIC will not be "live" unless the installation is in the activated state.

PC upload download software

Login: Caddx

Password: 1234

You will need to install the Emizon UDL Client And Virtual Modem before configuring the DL900 software. When installed, hover the mouse over the Emizon Virtual Modem icon in the system tray and note which comm. port it was installed on (e.g. COMM3)

In windows open the control panel -> phone and modem options. Open the "modems" tab. Select "Add". In the Hardware wizard dialog select "Don't detect my modem … " and click "next". In the list box select "Standard 1200 bps modem" and click "next". Check "Selected ports" and the comm. port that the virtual modem was installed on e.g. COMM3. Click next and install the modem.

Start the CADDX DL900 software.

Create a customer with at least the following items : Name, account number, panel type and panel phone number. The panel phone number will be the same as the Emizon installation number.

Select "Program -> Setup -> Modem Setup".

In the "Connect using" list box select the Standard 1200 bps modem that you installed on the virtual comm. port.

In "Initialization string description" type e.g. "EmizonVModem".

In "Initialization string 1" enter " $N0\V2X1$ (ds=100;rs=80;cw=0)" - don't enter the quotes!

In "Initialization string 2" enter "&H9S7=15S9=1S10=254:U7D,0001".

Leave the others as default (ensuring there is no dial prefix) and select "Port baud rate" 300. Select "Add Modem".